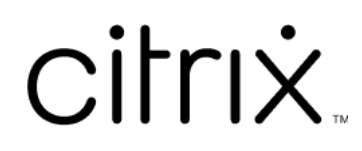

# **Приложение Citrix Workspace для iOS**

# **Contents**

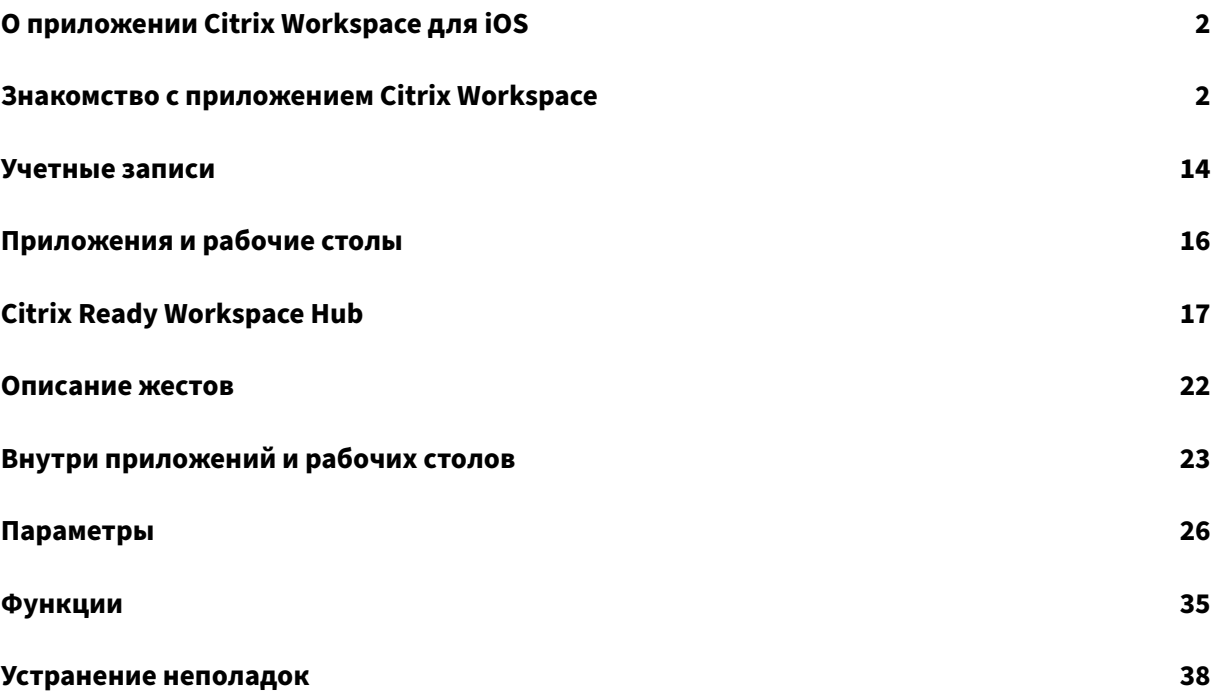

# <span id="page-2-0"></span>**О приложении Citrix Workspace для iOS**

#### June 27, 2022

Приложение Citrix Workspace для iOS—это клиентское программное обеспечение, загружаемое из App Store. С помощью приложения вы можете получать доступ к виртуальным рабочим столам и размещенным приложениям, предоставляемым ресурсами Citrix Virtual Apps and Desktops и Citrix DaaS (ранее —служба Citrix Virtual Apps and Desktops), и запускать их.

iOS —это операционная система для мобильных устройств Apple, таких как iPad и iPhone. Приложение Citrix Workspace для iOS работает на таких устройствах, как iPhone X, iPad mini и iPad Pro.

# <span id="page-2-1"></span>**Знакомство с приложением Citrix Workspace**

May 29, 2024

Этот раздел позволяет ознакомиться с приложением Citrix Workspace. На этой странице представлены следующие разделы.

- Введение
- Главная
- Приложения
- Рабочие столы
- Рабочее пространство поиска
- Диспетчер активности

#### **Введение**

Новый пользовательский интерфейс (UI) приложения Citrix Workspace снижает визуальную сложность, обеспечивает легкий доступ к основным функциям и при необходимости улучшает использование и функциональность приложения Workspace, что способствует усовершенствованным условиям работы пользователя. Это приложение доступно только для клиентов облачных хранилищ.

После успешной проверки подлинности в приложении Citrix Workspace первый раз появляется **экран персонализации главной страницы**. С помощью этого экрана можно добавлять приложения и рабочие столы в избранное для быстрого доступа. Чтобы добавить приложения и рабочие столы в избранное, выберите нужные элементы и нажмите **Добавить в избранное** на **экране персонализации главной страницы** или нажмите **Пропустить**, чтобы добавить их позже. Этот экран виден только в том случае, если вам назначено более 20 приложений или рабочих столов.

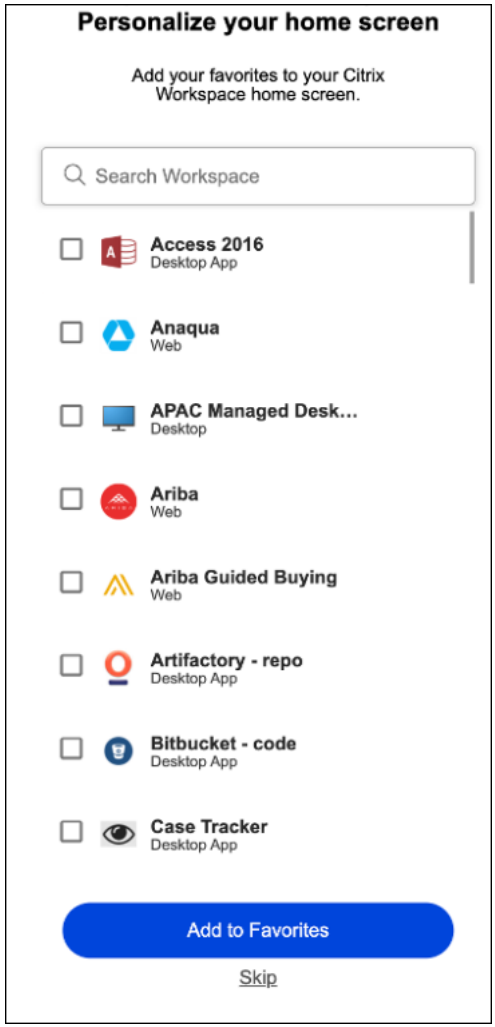

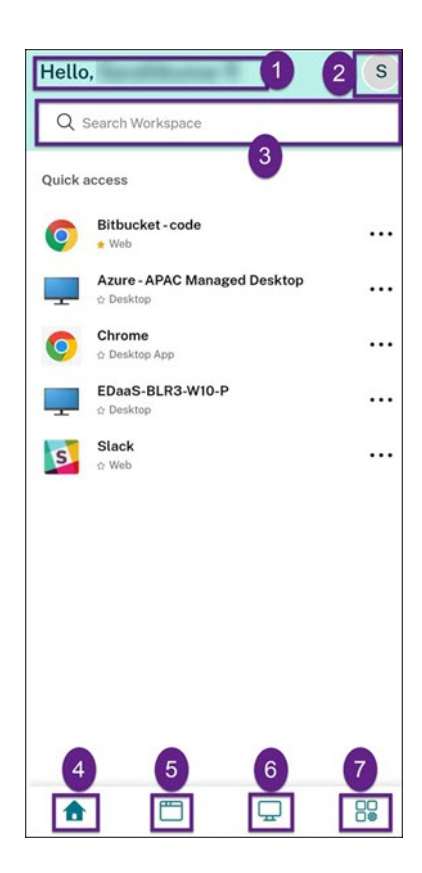

Пользовательский интерфейс Citrix Workspace содержит следующие элементы:

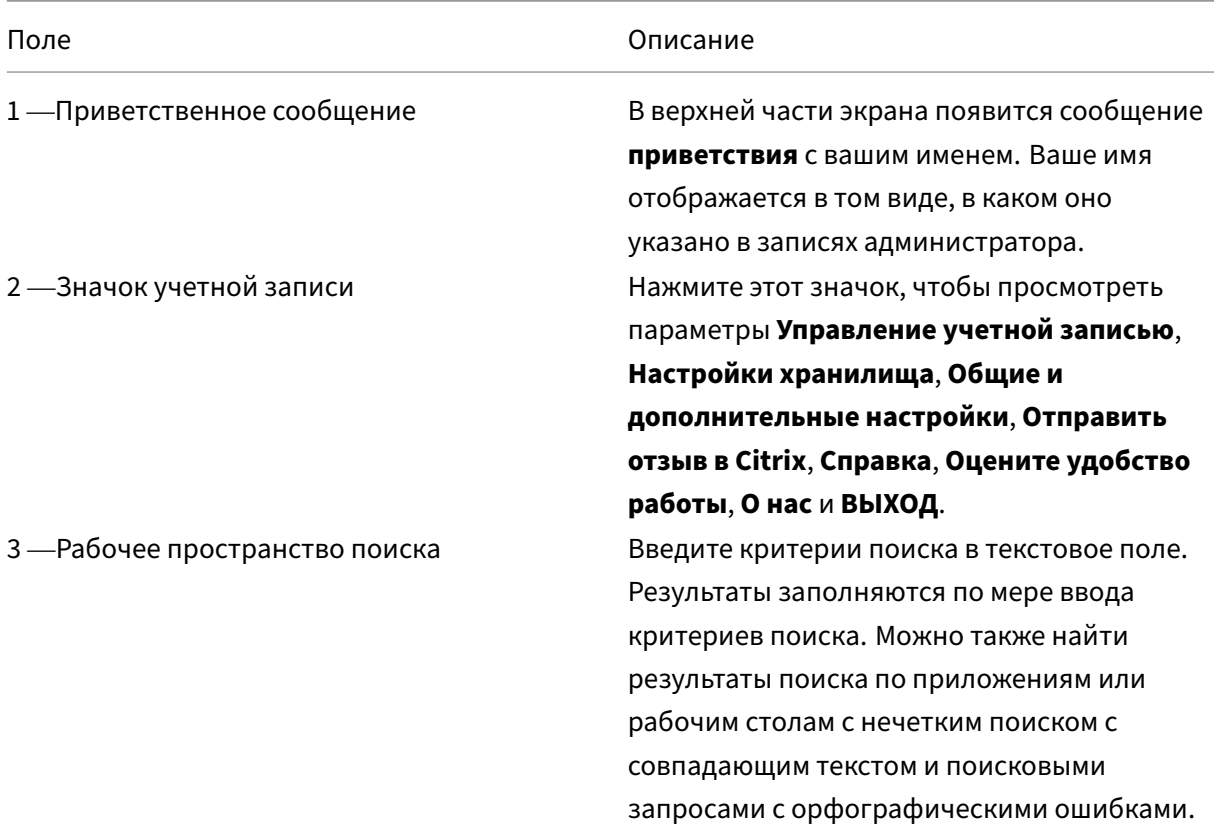

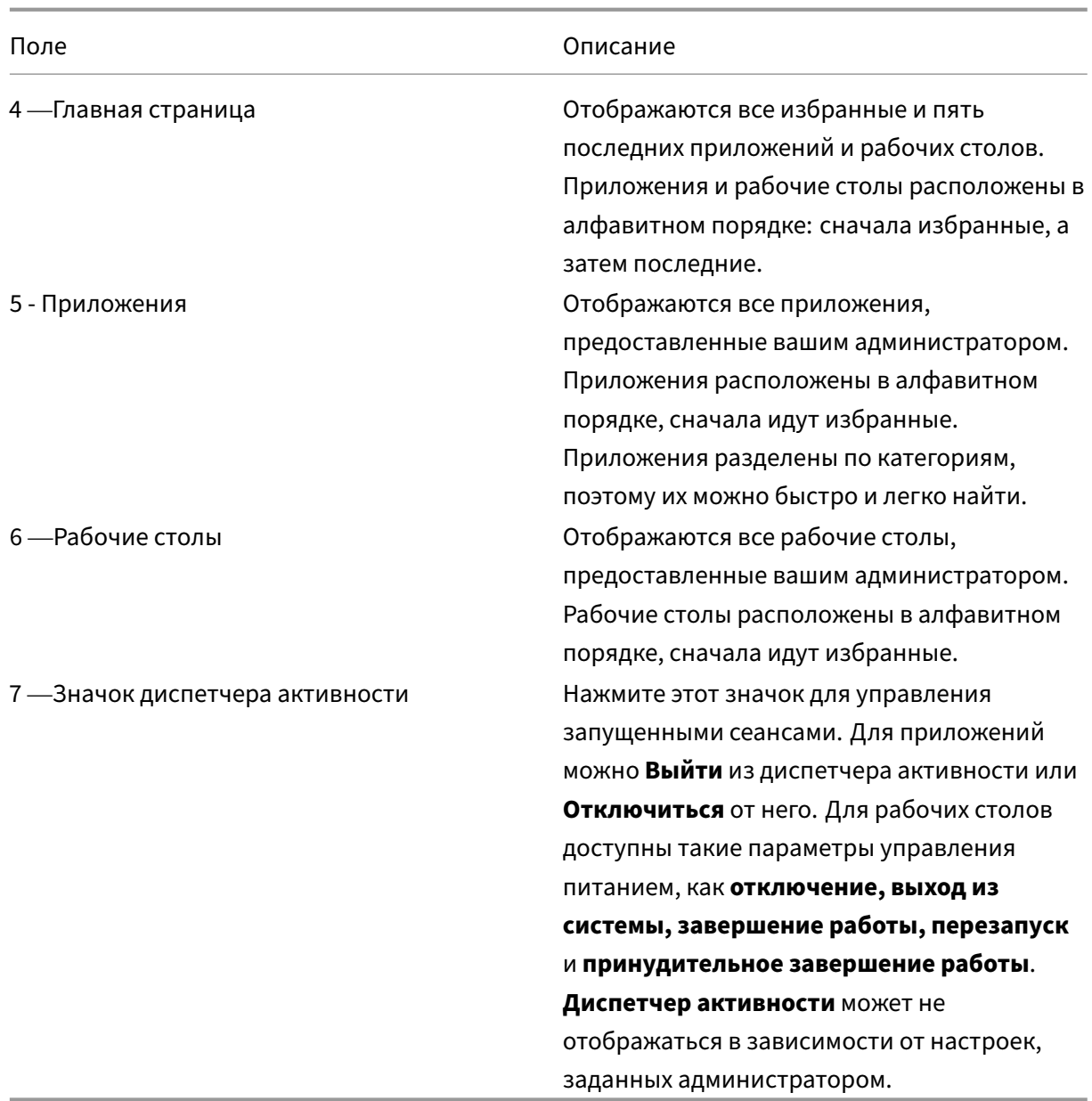

На каждой плитке приложения и рабочего стола есть значок звездочки, чтобы помечать элементы как избранные. Кроме того, есть дополнительное меню (…) на плитке каждого приложения и рабочего стола, в котором можно открывать, добавлять или удалять избранное, а также просматривать подробные сведения. Помимо этого, можно перезапускать рабочие столы.

#### **Главная**

На вкладке **Главная** отображаются все избранные, а также пять последних приложений и рабочих столов для быстрого доступа к ним. Можно перейти на **Главную страницу**, нажав

#### вкладку **Главная**.

#### **Примечание**

Вкладка **Главная** может не отображаться в зависимости от настроек, заданных администратором.

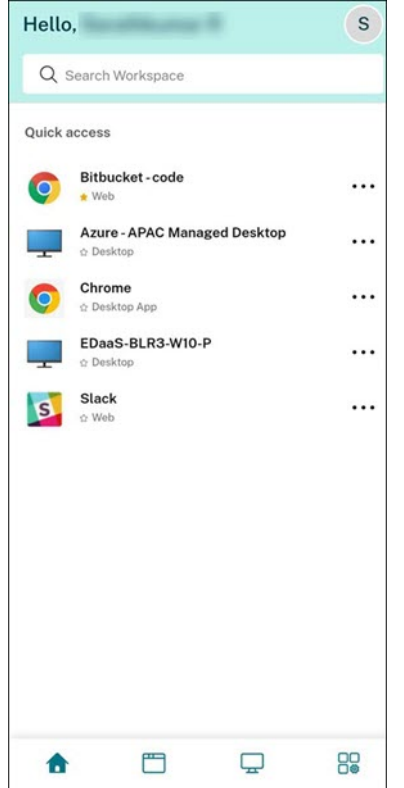

#### **Приложения**

На вкладке **Приложения** отображается список всех назначенных вам приложений. Можно получить доступ к**приложениям**, нажав вкладку**Приложения**. По умолчанию все приложения расположены в алфавитном порядке, сначала идут избранные.

Приложения сгруппированы по разным категориям и подкатегориям в соответствии с настройками администратора. Нажмите раскрывающееся меню **Категории** и выберите необходимые категории, чтобы просмотреть приложения, относящиеся к ним. Приложения, которые не относятся к категориям, сгруппированы в разделе **Другие**.

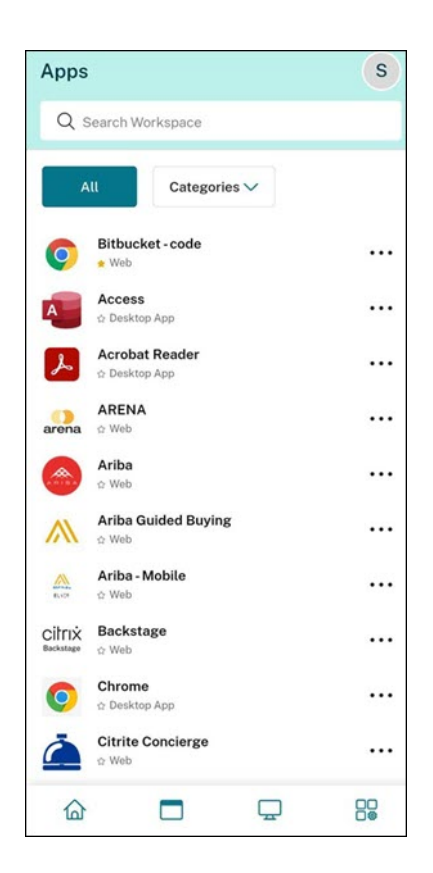

Приложения со значком замка являются обязательными, и их нельзя удалить из избранного.

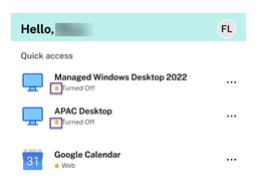

Приложения сгруппированы по разным категориям и подкатегориям в соответствии с настройками администратора. Нажмите раскрывающееся меню **Категории** и выберите необходимые категории, чтобы просмотреть приложения, относящиеся к ним. Приложения, которые не относятся к категориям, сгруппированы в разделе **Другие**.

Категории, показанные на предыдущем изображении, предназначены для репрезентативных целей.

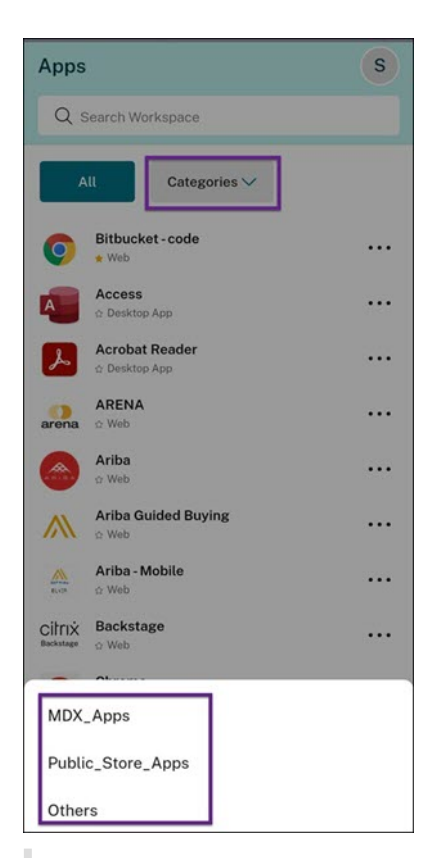

#### **Примечание**

Если вам не назначено ни одного приложения, вкладка **Приложения** не отображается. Если администратор не настроил ни одной категории, то раздел **Категории** не отображается на вкладке **Приложения**.

#### **Рабочие столы**

На вкладке**Рабочие столы**отображается список всех назначенных вам рабочих столов. Можно получить доступ к рабочему столу, нажав вкладку **Рабочие столы**. По умолчанию все рабочие столы расположены в алфавитном порядке, сначала идут избранные.

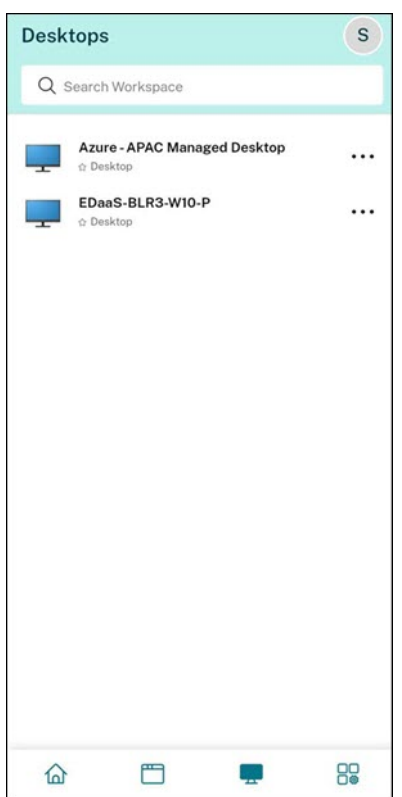

#### **Пользовательский интерфейс с простым видом**

Если у вас меньше 20 ресурсов, по умолчанию вы попадаете на экран с простым пользовательским интерфейсом просмотра, в котором нет вкладок и категорий. Все приложения и рабочие столы отображаются на одной странице. На этом экране сначала отображаются избранные приложения, а затем все остальные приложения в алфавитном порядке. Все приложения имеют значок в виде звездочки, с помощью которого можно добавить их в список избранного или удалить из него. В зависимости от количества приложений и настроек, установленных администратором, отображается простой вид приложения Workspace.

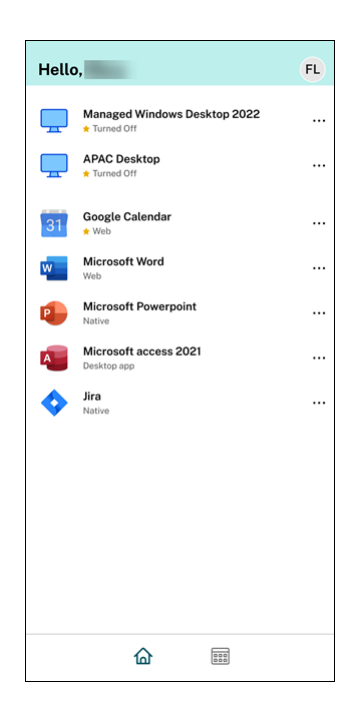

#### **Рабочее пространство поиска**

На панели **Рабочее пространство поиска** отображаются более быстрые результаты для быстрого доступа к приложениям и рабочим столам. Это позволяет выполнять быстрый и интуитивно понятный поиск в приложении Workspace. При нажатии панели **Рабочее пространство поиска** по умолчанию отображаются пять последних использованных приложений или рабочих столов, а по мере ввода имен приложений и рабочих столов появляются новые результаты. Можно также выполнять поиск по названиям категорий, чтобы быстро их найти. В результатах поиска раздел **Избранное** всегда находится вверху.

Возможен поиск с проверкой орфографии, отображение результатов нечеткого поиска с совпадающим текстом или поисковыми терминами с орфографическими ошибками, а также отображение результатов автозаполнения вместе с реальными результатами и предложенными вариантами. На вкладке **Приложения** можно отображать результаты по категориям, созданным администратором.

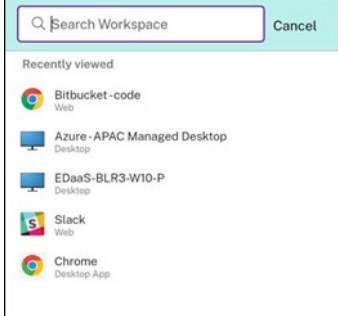

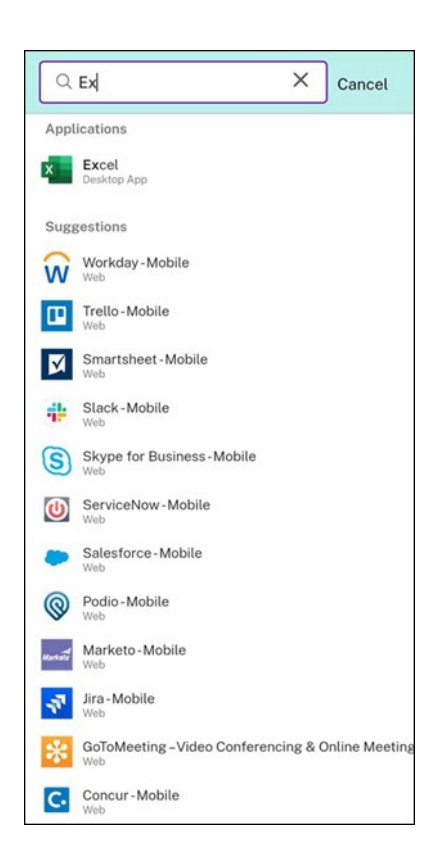

#### **Диспетчер активности**

Диспетчер активности помогает эффективно управлять ресурсами. Можно работать с их сеансами, завершая или отключая сеансы, которые больше не нужны, высвобождая ресурсы и оптимизируя производительность в дороге.

На панели «Диспетчер активности» отображается сводный список приложений и рабочих столов, которые активны не только на текущем устройстве, но и на любом удаленном устройстве с активными сеансами. Можно просмотреть этот список, нажав значок диспетчера активности, расположенный рядом со значком профиля на рабочем столе и в нижней части экрана на мобильных устройствах.

Для настройки диспетчера активности следует обращаться к администратору.

#### **Использование диспетчера активности**

В диспетчере активности приложения и рабочие столы, которые активны в настоящий момент, сгруппированы следующим образом.

• Список приложений и рабочих столов, активных на текущем устройстве, сгруппирован в разделе **На этом устройстве**.

• Список приложений и рабочих столов, активных на других устройствах, сгруппирован в разделе **Удаленный запуск**.

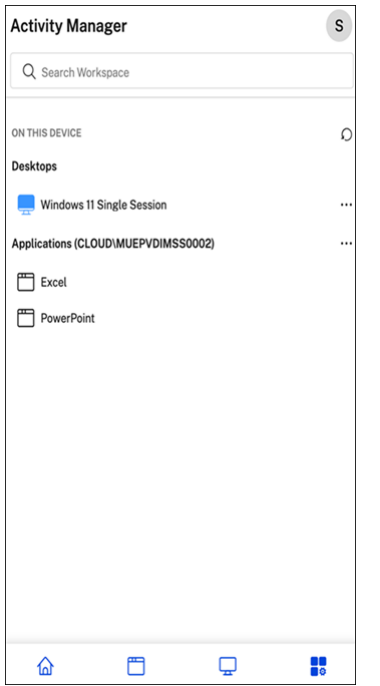

Можно выполнить следующие действия в приложении или на рабочем столе, нажав соответствующую кнопку с многоточием (…).

- **Отключить**: удаленный сеанс отключается, но приложения и рабочие столы активны в фоновом режиме.
- **Выйти**: выход из текущего сеанса. Все приложения в сеансах закрыты, а все несохраненные файлы потеряны.
- **Выключение**: отключенные рабочие столы закрываются.
- **Принудительный выход**: принудительное отключение рабочего стола в случае технических неполадок.
- **Перезапуск**: отключение рабочего стола и его повторный запуск.

#### **Отключенные приложения и рабочие столы**

Диспетчер активности позволяет просматривать приложения и рабочие столы, работающие в автономном режиме, и выполнять действия с ними локально или удаленно. Сеансами можно управлять с мобильных или настольных устройств, что позволяет выполнять действия в дороге. Принятие мер в отношении отключенных сеансов, таких как выход из системы или завершение работы, способствует оптимальному использованию ресурсов и снижению энергопотребления.

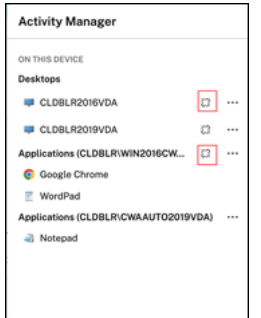

- Отключенные приложения и рабочие столы отображаются на панели диспетчера активности и обозначаются отключенным значком.
- Отключенные приложения сгруппированы по соответствующим сеансам, а сеансы обозначены значком отключения.

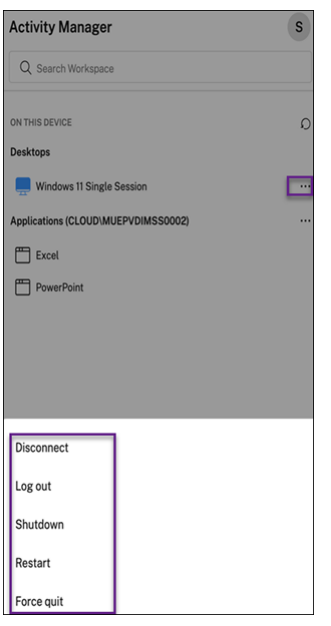

На отключенных рабочих столах можно выполнить следующие действия, нажав кнопку с многоточием:

- **Выйти из системы**: используйте это для выхода с отключенного рабочего стола. Все приложения в сеансе закрыты, а все несохраненные файлы потеряны.
- **Отключение**: используйте этот параметр, чтобы закрыть отключенные рабочие столы.
- **Выключение питания**: используйте этот параметр для принудительного выключения отключенных рабочих столов в случае технических проблем.
- **Перезапуск**: используйте этот параметр, чтобы отключить и снова запустить отключенный рабочий стол.

Поведение отключенных сеансов в диспетчере активности отличается следующим образом:

• Если вы вошли в Citrix Workspace через браузер и отключили локальный сеанс, этот

сеанс первым отобразится в разделе «На этом устройстве». Однако после закрытия и повторного открытия диспетчера активности отключенный сеанс будет перемещен в раздел «Удаленный запуск».

• Если вы вошли в приложение Citrix Workspace через собственное устройство и отключили локальный сеанс, этот сеанс исчезнет из списка. Однако как только вы закроете и снова откроете диспетчер активности, отключенный сеанс будет перемещен в раздел «Удаленный запуск».

# <span id="page-14-0"></span>**Учетные записи**

#### November 26, 2023

При запуске приложения Citrix Workspace можно добавить рабочую учетную запись или использовать демонстрационную версию приложения Citrix Workspace.

#### **Добавление учетной записи**

Чтобы добавить учетную запись, выполните указанные ниже действия.

- 1. Нажмите **Get Started**. Появится диалоговое окно с обязательным полем сервера или адреса электронной почты.
- 2. Введите URL‑адрес или адрес электронной почты, предоставленный вашим ИТ‑ администратором. Чтобы использовать смарт‑карту для входа в систему, выберите **Use smart card**.
- 3. Нажмите **Continue**. Появится диалоговое окно **Sign in** с полями для имени пользователя, пароля, домена и секретного кода.
- 4. Введите данные. Для получения дополнительных сведений о полях обратитесь к ИТ‑администратору.
- 5. Нажмите **Sign in**. Теперь ваша учетная запись настроена.

#### **Создание учетных записей и управление ими**

Вы можете создать несколько учетных записей, для которых различаются:

- избранные приложения;
- Рабочие столы
- Файлы
- настройки.

Чтобы добавить другую учетную запись, выполните указанные ниже действия.

- 1. Нажмите значок шестеренки в правом верхнем углу начального экрана.
- 2. Нажмите **Manage Account**. В нижней части экрана появится диалоговое окно со списком ваших учетных записей.
- 3. Нажмите **Add new account**.
- 4. Введите URL‑адрес или адрес электронной почты, указанный ИТ‑администратором. Чтобы использовать смарт‑карту для входа в систему, выберите **Use smart card**.
- 5. Нажмите **Continue**. Появится диалоговое окно **Sign in** с полями для имени пользователя, пароля, домена и секретного кода.
- 6. Введите данные. Для получения дополнительных сведений о полях обратитесь к ИТ‑администратору.
- 7. Нажмите **Sign in**. Теперь ваша учетная запись настроена.

Для переключения между учетными записями выполните указанные ниже действия.

- 1. Нажмите значок шестеренки.
- 2. Нажмите **Manage Account**, чтобы просмотреть список всех учетных записей на устройстве.
- 3. Выберите свою учетную запись.

Чтобы закрыть сеанс учетной записи, выполните указанные ниже действия.

- 1. Нажмите значок шестеренки.
- 2. Нажмите **Sign Out** в правом верхнем углу экрана.

#### **Редактирование или удаление учетной записи**

Чтобы редактировать учетную запись, выполните указанные ниже действия.

- 1. Нажмите значок шестеренки.
- 2. Выберите свою учетную запись.
- 3. Нажмите **Edit Account**, чтобы изменить настройки учетной записи.

Чтобы удалить учетную запись, выполните указанные ниже действия.

- 1. Нажмите значок шестеренки.
- 2. Выберите свою учетную запись.
- 3. Нажмите **Delete Account**, чтобы удалить учетную запись с устройства.

# <span id="page-16-0"></span>**Приложения и рабочие столы**

#### January 27, 2021

Чтобы получить доступ к имеющимся приложениям и рабочим столам на iPad, нажмите **+** в левой части начального экрана. Все доступные приложения и рабочие столы отображаются в меню хранилища.

Чтобы получить доступ к имеющимся приложениям и рабочим столам на iPhone, перейдите к экрану приложений. На главном экране появится меню хранилища.

Чтобы запустить приложение или рабочий стол, нажмите соответствующий значок. Иногда значок нужно нажать дважды.

Чтобы добавить приложение или рабочий стол в избранное, нажмите **+**. Символ **+** находится справа от приложения или рабочего стола в меню хранилища. Добавьте приложение или рабочий стол в избранное для быстрого доступа.

Чтобы обновить список приложений или рабочих столов, проведите пальцем вниз по меню хранилища и отпустите его.

Чтобы удалить приложение или рабочий стол с начального экрана iPad, выполните указанные ниже действия.

- 1. Нажмите значок приложения или рабочего стола и удерживайте его до тех пор, пока в левом верхнем углу значка не появится значок X.
- 2. Нажмите значок X, чтобы удалить приложение или рабочий стол.
- 3. Нажмите начальный экран, чтобы сохранить его.

Чтобы удалить приложение или рабочий стол с начального экрана iPhone, выполните указанные ниже действия.

- 1. Проведите пальцем по имени приложения или рабочего стола влево, чтобы отобразить кнопку **Delete**.
- 2. Нажмите кнопку **Delete**, чтобы удалить приложение или рабочий стол.

#### **Переключение и закрытие приложений**

На iPad можно переключаться между двумя приложениями, работающими одновременно. Для переключения нажмите экран двумя пальцами. На появившейся панели инструментов нажмите нужное приложение.

Чтобы закрыть работающее приложение или рабочий стол на iPad, нажмите соответствующий значок на начальном экране и выберите **Disconnect**.

#### **Примечание.**

При выборе команды **Disconnect** закрываются *все* работающие приложения и рабочие столы.

#### Чтобы выйти из системы, выполните указанные ниже действия.

- 1. Нажмите значок шестеренки.
- 2. Выберите **Sign Out**.

#### **Примечание.**

Если какие‑либо приложения или рабочие столы все еще работают, еще раз выберите**Sign Out**, чтобы принудительно закрыть приложения.

# <span id="page-17-0"></span>**Citrix Ready Workspace Hub**

#### November 26, 2023

Концентратор Citrix Ready Workspace Hub поддерживает функцию Citrix Casting, которая позволяет безопасно переносить мобильный сеанс в концентратор.

Необходимые условия.

- Приложение Citrix Workspace 1810.1 (или более поздней версии) для iOS.
- Включенный канал связи Bluetooth на устройстве для обнаружения концентратора.
- Мобильное устройство и концентратор Workspace Hub, подключенные к одной сети Wi‑Fi.

# **Включение Citrix Casting**

Чтобы включить Citrix Casting, перейдите в раздел **Settings** и нажмите **Citrix Casting**. Затем задайте приложение или рабочий стол, которые по умолчанию запускаются при переносе сеанса в концентратор. Для этого на вкладке **Favorites** проведите пальцем вправо на любом приложении или рабочем столе и выберите **Set default**. У приложения или рабочего стола появится светло‑голубой фон. Этот цвет означает, что приложение или рабочий стол по умолчанию используется для Citrix Ready Workspace Hub.

Теперь вы можете переместить или транслировать сеанс в концентратор.

#### **Роуминг сеанса**

Роуминг позволяет перемещать сеанс с исходного устройства в Workspace Hub. При перемещении сеанса Workspace Hub получает полный контроль над клавиатурой и мышью устройства.

В представлении **Favorites** на iPhone можно переместить определенное приложение или рабочий стол, а также приложение или рабочий стол, используемые по умолчанию.

**Примечание.**

Роуминг в определенное приложение недоступен на устройствах iPad или при использовании облачного хранилища. Вы можете переместить только приложение, используемое по умолчанию.

Чтобы переместить определенное приложение или рабочий стол в концентратор, выполните указанные ниже действия.

- 1. Нажмите и удерживайте приложение или рабочий стол в представлении **Favorites** или нажмите значок многоточия рядом с приложением или рабочим столом. Появится меню и представление камеры.
- 2. Просканируйте QR‑код на концентраторе Workspace Hub, к которому необходимо подключиться, используя представление камеры.

Чтобы переместить приложение или рабочий стол, используемые по умолчанию, в концентратор, выполните указанные ниже действия.

- 1. Нажмите значок **Cast** в правом нижнем углу меню.
- 2. Нажмите **Select an App or Desktop**, чтобы установить или изменить приложение или рабочий стол, используемые по умолчанию.
- 3. Просканируйте QR‑код на концентраторе Workspace Hub, чтобы запустить сеанс.

Нажмите **Roam to Last Hub**, чтобы повторно подключиться к концентратору, к которому вы подключались в прошлый раз. Этот вариант доступен только в том случае, если ранее вы подключались к концентратору Workspace Hub и задали приложение или рабочий стол, используемые по умолчанию.

После начала роуминга на устройстве в нижней части списка **Favorites** появится окно состояния. В этом окне отображается имя концентратора и имя приложения или рабочего стола. Значок закрашенного синего экрана указывает на то, что концентратор подключен.

Нажмите значок **X** справа, чтобы отключить сеанс в режиме роуминга. Для отключения можно также провести вниз по экрану двумя пальцами.

#### **Трансляция сеансов**

Функция трансляции позволяет перенести изображение сеанса на более крупный дисплей, подключенный к Workspace Hub. Для управления сеансом во время трансляции можно использовать клавиатуру и мышь концентратора и устройства.

Для трансляции в концентратор выполните указанные ниже действия.

- 1. В ходе сеанса нажмите значок **Cast** на панели инструментов. Появится меню и представление камеры.
- 2. Просканируйте QR‑код на концентраторе Workspace Hub, к которому необходимо подключиться, используя представление камеры.

Нажмите **Cast to Last Hubр**, чтобы повторно подключиться к концентратору, к которому вы подключались прошлый раз. Этот вариант доступен только в том случае, если ранее вы подключались к концентратору Workspace Hub.

После начала трансляции используйте сенсорный экран в качестве трекпада для взаимодействия с экраном. Чтобы отключить трансляцию сеанса, нажмите значок скрытия клавиатуры или проведите вниз по экрану двумя пальцами.

#### **Безопасное подключение**

Citrix Ready Workspace Hub поддерживает безопасные подключения между устройством iOS и концентратором. Чтобы убедиться, что ваше устройство iOS прошло безопасную проверку подлинности, необходимо установить сертификат клиента.

- 1. Для устройств iOS, работающих без централизованного управления, сертификат вам должен отправить администратор Workspace Hub.
	- Если вы получили сертификат через AirDrop, необходимо нажать кнопку **Accept**, чтобы добавить его. Вы получите уведомление о том, что сертификат добавлен.

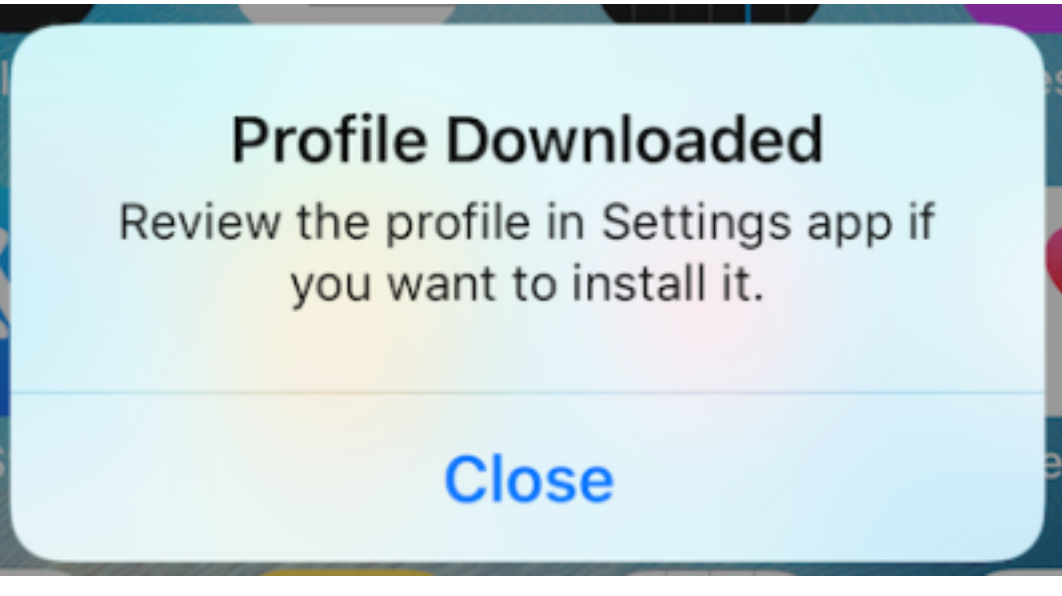

- Если вы получили сертификат по электронной почте, вам необходимо загрузить файл.
- 2. На устройстве перейдите в раздел **Настройки > Основные > Профили**, выберите профиль и нажмите **Установить**. Следуйте инструкциям по установке.

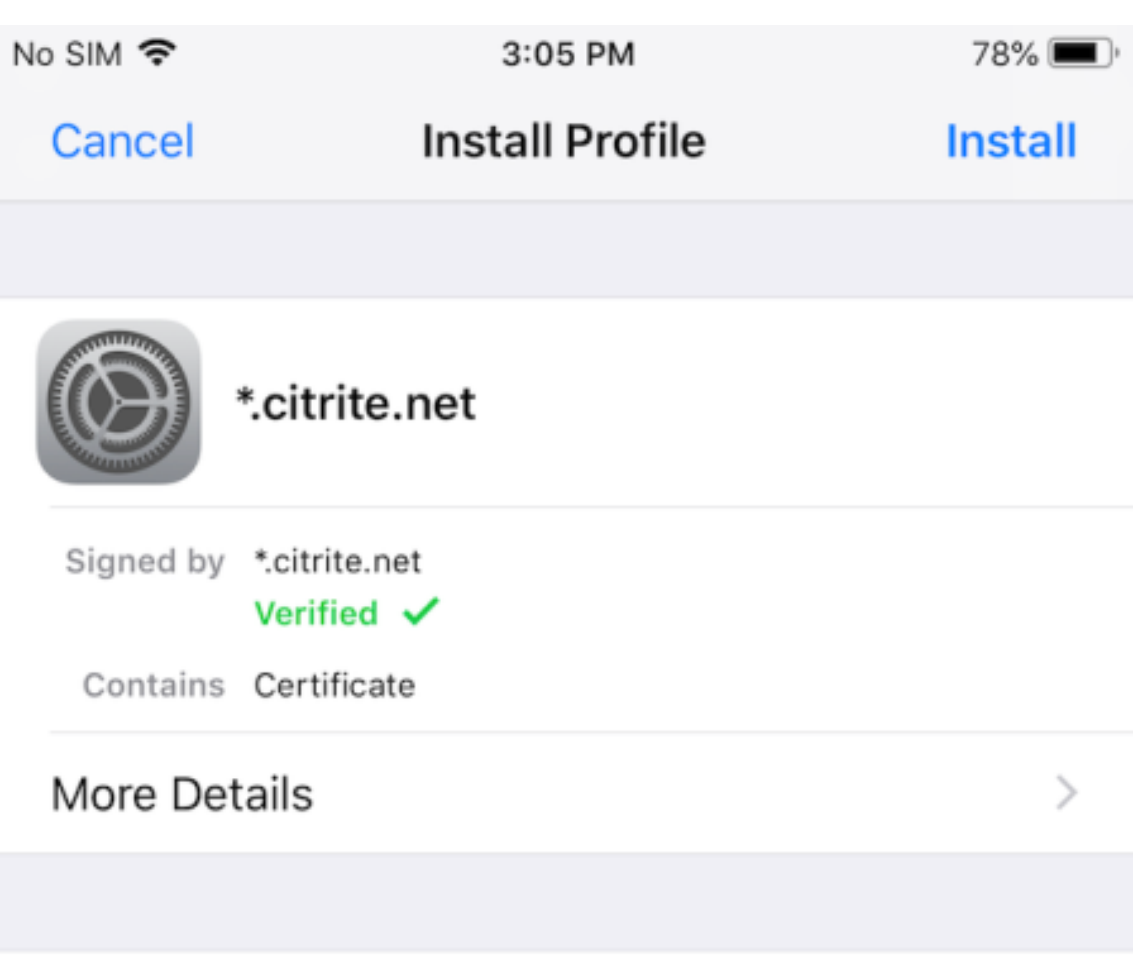

# **Remove Downloaded Profile**

3. Если ваш профиль содержит корневой центр сертификации, на устройстве отобразится запрос о настройке сертификата как надежного.

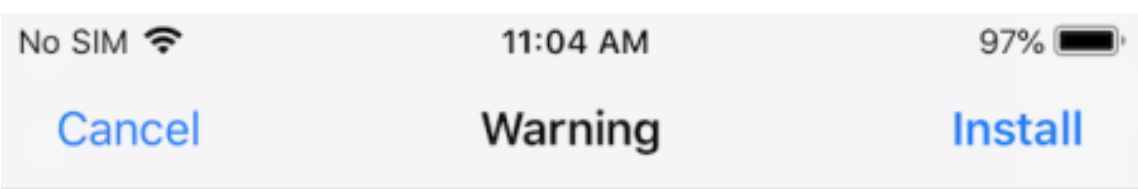

# UNMANAGED ROOT CERTIFICATE

Installing the certificate "\*.citrite.net" will add it to the list of trusted certificates on your iPhone. This certificate will not be trusted for websites until you enable it in Certificate Trust Settings.

- Перейдите в раздел **Настройки > Основные > О программе > Настройки доверия сертификатов**, чтобы активировать полное доверие для корневого сертификата.
- Нажмите **Продолжить**, чтобы подтвердить.

Если безопасное подключение отключено или сертификат iOS недействителен, выдается оповещение. Выберите один из следующих вариантов:

- **Connect:** подключение к концентратору с помощью ненадежного сертификата.
- **Always connect:** подключение к концентратору и добавление его в список надежных объектов (в приложении Citrix Workspace выберите **Workspace app > Settings > Citrix Casting > Trusted hubs**). Оповещение больше не будет отображаться.
- **Cancel:** отмена подключения.

Чтобы восстановить исходные настройки уведомления для всех концентраторов, выберите **Trusted Hubs** и удалите концентратор из списка, проведя по нему пальцем влево.

# <span id="page-22-0"></span>**Описание жестов**

#### October 3, 2022

В приложениях в Citrix Workspace используйте все привычные жесты iOS, в том числе нажатие, прокрутку, перетаскивание и сведение/разведение пальцев. Кроме того, в приложении Citrix Workspace поддерживаются мультисенсорные жесты для экрана.

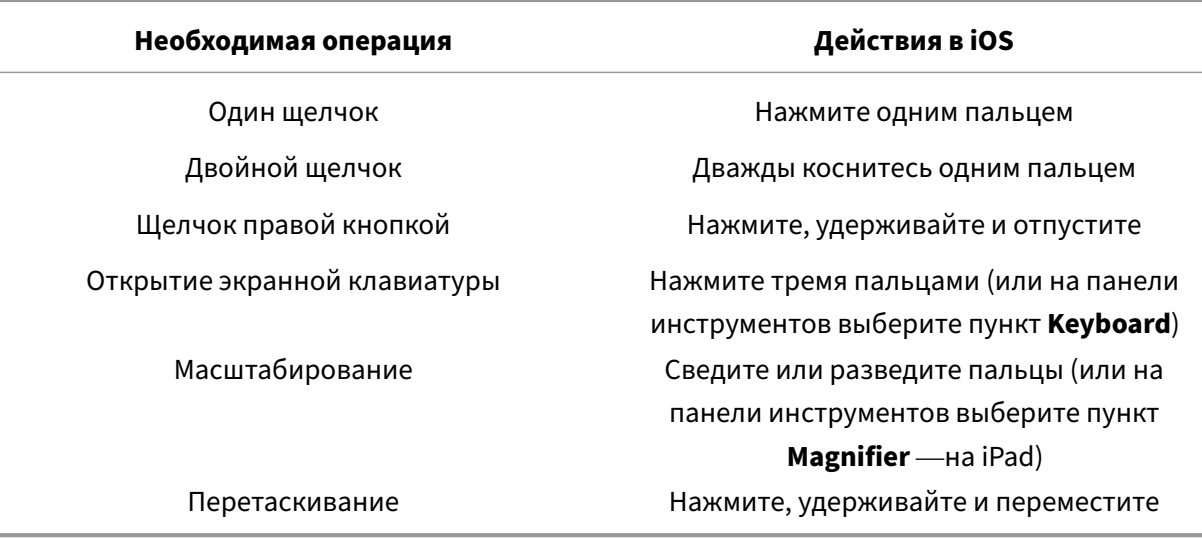

По умолчанию в Citrix Workspace поддерживаются указанные ниже жесты (**Gestures**).

Чтобы закрыть руководство по управлению жестами, нажмите экран или стрелку назад.

# <span id="page-23-0"></span>**Внутри приложений и рабочих столов**

#### March 15, 2021

После запуска приложения или рабочего стола перемещаться по ним можно с помощью сенсорного управления или мыши Citrix X1.

Панель инструментов позволяет получить доступ ко многим функциям приложения Citrix Work‑ space.

Чтобы отобразить панель инструментов, выполните указанные ниже действия.

- На iPad нажмите стрелку в верхней части экрана.
- На iPhone нажмите экран, и в нижней части появится небольшая сетка. Нажмите сетку, чтобы отобразить панель инструментов.

Чтобы вернуться на начальный экран, нажмите **Home** в запущенном приложении или рабочем столе. Приложение или рабочий стол продолжат работать в фоновом режиме.

Чтобы вернуться в работающее приложение или рабочий стол, выполните указанные ниже действия.

- На iPad нажмите значок приложения и выберите **Открыть**.
- На iPhone нажмите значок, и приложение или рабочий стол снова запустятся.

В одном и том же сеансе можно запустить второе приложение или рабочий стол. На панели инструментов нажмите **Home**, а затем выберите второе приложение или рабочий стол.

На iPad можно добавить устройство Bluetooth, нажав **Создать пару**.

**Примечание.**

Устройство Bluetooth, которое вы хотите добавить в сеанс, уже должно быть сопряжено с iPad.

Если нажать **Arrow Keys**, на переднем плане отобразятся виртуальные клавиши со стрелками, позволяющие перемещаться по приложению или рабочему столу. Если нажать стрелку **Back**, клавиши со стрелками скроются.

Для доступа к плавающей клавиатуре нажмите **Keyboard**. Вы также можете вызвать клавиатуру, нажав экран тремя пальцами.

Вместо сенсорного управления можно использовать указатель в стиле мыши. Чтобы получить к нему доступ, нажмите **Pointer**.

Чтобы увеличить небольшую область внутри приложения или рабочего стола на iPad, выберите пункт **Magnifier**. Для увеличения области проведите по ней пальцем. Чтобы отключить функцию, еще раз выберите пункт **Magnifier**.

В приложении, поддерживающем мышь, выберите пункт **Mouse** на панели инструментов, чтобы использовать виртуальную плавающую мышь. Фокус устанавливается на указателе над мышью. Если вы не используете эту функцию некоторое время, мышь сворачивается. Чтобы использовать ее снова, нажмите плавающую мышь. Чтобы закрыть мышь и использовать в сеансе сенсорное управление, выберите пункт **Mouse** еще раз. Для увеличения и уменьшения масштаба приложения или рабочего стола с помощью мыши используйте указатель мыши. С помощью мыши дважды щелкните значок лупы. Чтобы отменить действие, щелкните его дважды еще раз.

**Примечание.**

Возможно, вам придется вручную вызывать клавиатуру, когда включена мышь.

Для просмотра всех запущенных приложений и перехода между ними на iPad нажмите **Switch**. Проведите пальцем влево, чтобы увидеть одно из запущенных приложений. Проведите пальцем влево, а затем вправо, чтобы увидеть все запущенные приложения. Когда появится список запущенных приложений, проведите пальцем вверх по окну запущенного приложения, чтобы закрыть его.

#### **Примечание.**

При первом запуске приложения или рабочего стола на iPad появляется диалоговое окно с инструкциями по перемещению между несколькими открытыми приложениями. Вы

можете настроить данный параметр так, чтобы это диалоговое окно отображалось при каждом запуске приложения или рабочего стола или чтобы оно больше не отображалось при следующих запусках.

#### **Жесты**

При работе с приложениями или рабочими столами можно использовать все привычные жесты iOS для навигации, например сведение/разведение пальцев для масштабирования. Можно также использовать параметры панели инструментов сеанса. Нажмите и удерживайте полосу прокрутки документа, чтобы прокрутить документ вверх или вниз. Нажмите экран, удерживайте и отпустите, чтобы использовать функции правой кнопки мыши в приложениях и рабочих столах.

#### **Split View**

Приложение Citrix Workspace поддерживает режим многозадачности Split View. Оно также поддерживает копирование и вставку между открытыми приложениями с помощью Split View.

#### **Виджеты**

Приложение Citrix Workspace для iOS поддерживает виджеты на устройствах под управлением iOS 10 или более поздней версии. Виджеты отображаются на странице виджетов. В виджете отображается приложение или рабочий стол, которые использовались последними.

#### **Передача веб‑страниц внешним получателям**

Веб‑страницы, открытые в приложении Citrix Workspace для iOS, можно передать другим пользователям. Вы можете:

- скопировать ссылку из веб‑представления,
- открыть веб‑страницу непосредственно в Safari,
- отправить ссылки напрямую людям или приложениям.

Для этого на экране веб‑представления выберите **…** в правом верхнем углу или нажмите и удерживайте любую нужную ссылку. Затем выберите требуемую команду.

# <span id="page-26-0"></span>**Параметры**

September 28, 2023

Чтобы открыть меню **Настройки**, на iPad нажмите значок шестеренки в правом верхнем углу экрана. На iPhone нажмите **Настройки** в меню снизу.

#### **Параметры отображения**

Есть несколько вариантов настройки разрешения для приложений и рабочих столов. Нажмите **Параметры отображения** и выберите вариант «Низкая автоподгонка», «Средняя автоподгонка» или «Высокая автоподгонка»

#### **iPhone**

На iPhone доступны варианты «Маленький», «Средний» и «Большой». На iPhone можно также выбрать вариант «Автоподгонка экрана».

#### **iPad**

На iPad можно также указать пользовательское разрешение для сеанса. Максимальное пользовательское разрешение соответствует максимальному разрешению, которое поддерживает iPad.

Также можно отобразить сеанс на внешнем дисплее. Для этого требуется специальное оборудование или устройства, поддерживающие Apple Play. После настройки нажмите **Внешний дисплей**, чтобы перенести сеанс на внешний дисплей.

При использовании устройства iOS с внешним дисплеем устройство iOS можно применять в качестве трекпада для управления сеансом. Для этого в режиме **Внешний дисплей** нажмите **Режим презентации**.

**Примечание.**

Этот параметр доступен только в режиме **Внешний дисплей**.

#### **Параметры клавиатуры**

Нажмите **Использовать клавиатуру Юникод** для использования стандартной клавиатуры Юникод. Этот параметр включен по умолчанию.

На iPad нажмите **Автоматическая клавиатура**, чтобы клавиатура отображалась на экране во время сеанса каждый раз, когда это требуется. Этот параметр включен по умолчанию.

Параметр **Расширенные клавиши** позволяет использовать в ходе сеанса больше клавиш, чем на стандартной клавиатуре iOS. Вы можете выбрать необходимые клавиши для клавиатуры, чтобы сделать ее более функциональной. На iPad выберите **Расширенные клавиши**, чтобы просмотреть доступные клавиши. На iPhone список дополнительных клавиш отображается в разделе параметров клавиатуры. Нажимайте кнопки, чтобы выбрать необходимые дополнительные клавиши.

Нажмите **Использовать пользовательскую клавиатуру**, чтобы в ходе сеанса использовать сторонние клавиатуры, загруженные из App Store.

Параметр **Синхронизация раскладки клавиатуры** автоматически снхронизирует раскладку клавиатуры VDA с раскладкой клиентского устройства.

#### **Звук**

Нажмите **Звук**, чтобы включить или выключить звук приложений и рабочих столов. Этот параметр включен по умолчанию.

#### **Примечание.**

Этот параметр позволяет только принимать звук. Приложение Citrix Workspace для iOS не поддерживает двунаправленный звук.

# **Браузер**

Чтобы запустить приложение StoreFront с помощью веб‑браузера Safari, выполните указанные ниже действия.

#### **Версии, предшествующие iOS 11**

• Нажмите значок приложения, которое необходимо запустить.

Автоматически загрузится ICA‑файл, и приложение автоматически откроется в Citrix Workspace для iOS.

#### **Версии iOS 11 и iOS 12**

• Нажмите значок приложения, которое необходимо запустить.

Автоматически загрузится ICA‑файл, но его необходимо будет открыть вручную, выбрав пункт **Открыть в Workspace.** После этого приложение откроется в Citrix Workspace для iOS.

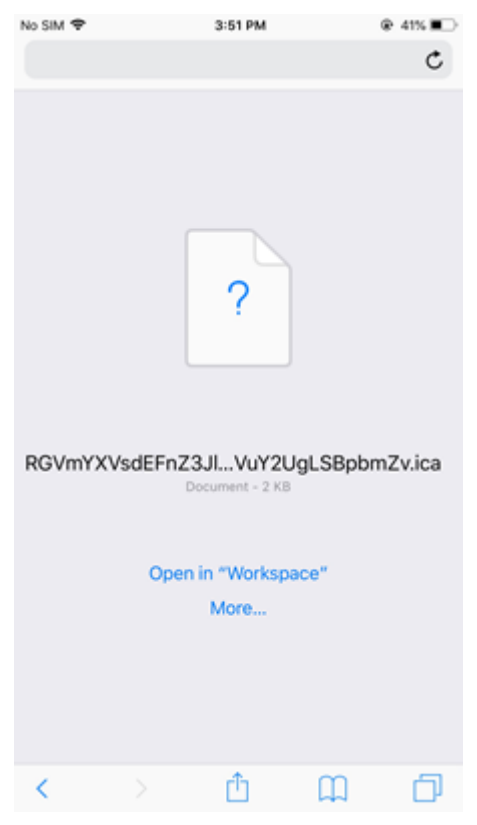

#### **Версия iOS 13**

#### **Совет.**

Для запуска приложения StoreFront с помощью веб‑браузера Safari требуется последняя версия Citrix Workspace или Citrix Receiver для iOS (но не оба эти приложения).

1. Нажмите значок приложения, которое необходимо запустить. Появится запрос на загрузку ICA‑файла.

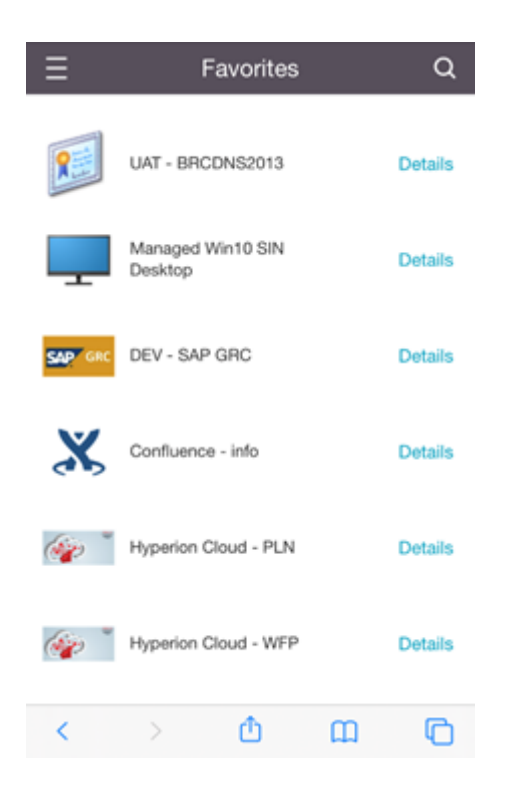

2. Нажмите **Загрузить**, чтобы загрузить ICA‑файл.

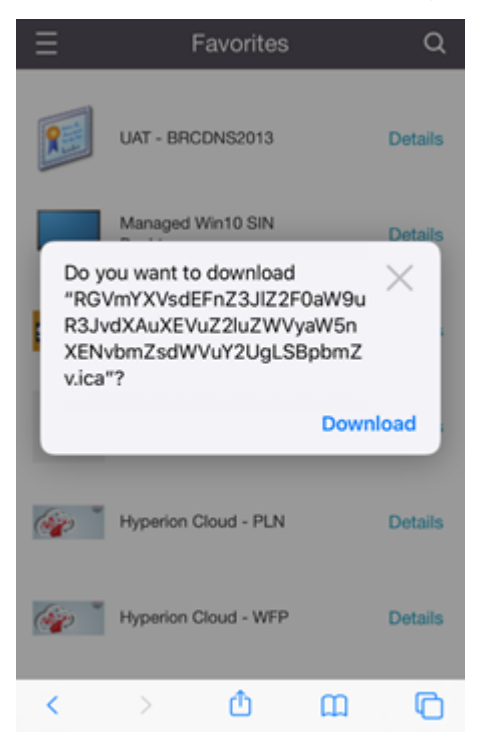

3. В диспетчере загрузки нажмите ICA‑файл. Приложение запустится в Citrix Workspace для iOS.

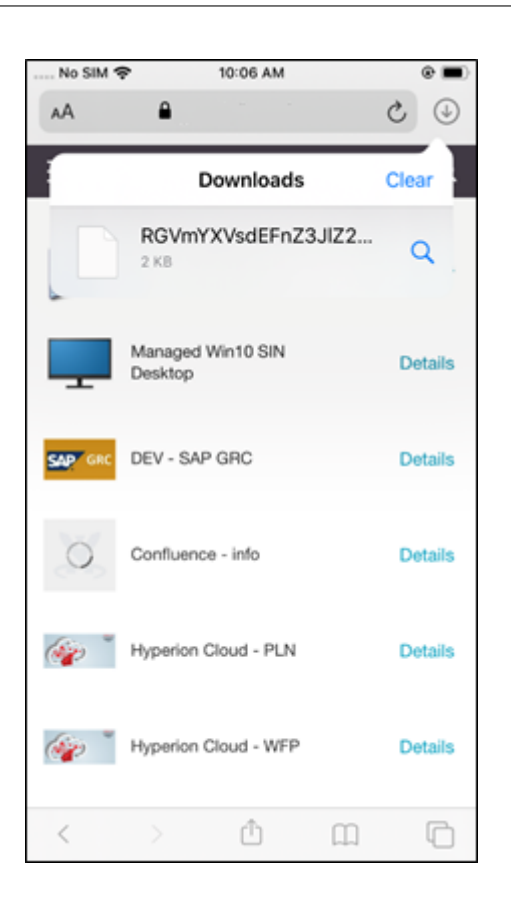

#### **Расширенные параметры**

Нажмите **Строгая проверка сертификата**, чтобы использовать более строгую политику проверки сертификатов сервера. Этот параметр может повлиять на запуск сеанса.

Параметр **Версии TLS** позволяет изменять настройки протокола TLS для устранения неполадок. По умолчанию для версий TLS установлено значение **TLS 1.0, 1.1, 1.2**.

Нажмите **Использовать хранилище iPad** или **Использовать хранилище iPhone**, чтобы использовать внутреннее хранилище устройства. Внутреннее хранилище можно использовать, чтобы не сохранять документы в облачной службе или на сетевом сервере организации.

Нажмите **Спрашивать перед выходом**, чтобы приложение Citrix Workspace для iOS запрашивало подтверждение перед отключением сеанса.

На iPad нажмите **Совместный доступ к сеансам**, чтобы переместить сеанс с одного устройства на другое с помощью приложения Citrix Workspace для iOS. Даже после перемещения сеанса можно продолжить работу в открытых приложениях или рабочих столах. Этот параметр включен по умолчанию, если ваша организация поддерживает его. Нажмите **Автоматически добавлять в избранное**, чтобы автоматически добавлять запущенные приложения в избранное. Этот параметр включен по умолчанию.

#### **Примечание.**

Если совместный доступ к сеансу отключен или недоступен (например, на iPhone), при нажатии кнопки **Главная** вы отключаетесь от сеанса по умолчанию. Ваши приложения продолжат работать на сервере. Вы можете перейти на другое устройство, войти в ту же учетную запись и возобновить использование приложений и рабочих столов.

Нажмите **Использовать собственное поле со списком**, чтобы использовать функцию выбора, встроенную в IOS. Этот параметр включен по умолчанию.

На iPad нажмите **Включить сенсор**, чтобы разрешить сенсорное управление для всех приложений и рабочих столов, в том числе для тех, которые не имеют встроенных функций сенсорного управления, например Windows 7.

На iPad нажмите **Полноэкранное окно**, чтобы просматривать приложения и рабочие столы на устройстве iPad в полноэкранном режиме. Этот параметр включен по умолчанию.

Параметр **Управление рабочим пространством** позволяет автоматически переподключаться к сеансу, запущенному с другого устройства, при добавлении учетной записи или обновлении приложений или рабочих столов на втором устройстве, если доступен только один сеанс. Нажмите **Повторное подключение во время входа в учетную запись** и/или **Повторное подключение во время обновления**, чтобы включить эти параметры.

Нажмите**Включить прокси‑сервер HTTP**, чтобы использовать прокси‑сервер HTTP для сеанса. Этот параметр должен быть настроен в разделе параметров устройства.

Нажмите **Включить смарт‑карту**, чтобы использовать смарт‑карту в сеансе. Этот параметр предназначен только для использования смарт‑карты в сеансе, а не для проверки подлинности в сеансе.

Нажмите **Надежность сеанса**, чтобы сохранять подключение сеанса, даже если качество сетевого подключения ухудшается или оно прерывается. Этот параметр включен по умолчанию.

Нажмите**Настройки адаптивной передачи данных**, чтобы включить или выключить EDT. При использовании протокола EDT улучшаются условия работы пользователей в глобальной сети и при подключениях к Интернету. Нажмите **Разрешить EDT**, чтобы использовать адаптивную передачу данных. Этот параметр включен по умолчанию. Нажмите **Чтение параметров стека EDT** для устранения неполадок EDT.

Нажмите **Автоматический режим шаблона**, чтобы выполнять запуск в режиме планшета на виртуальном рабочем столе Windows 10, если клавиатура или мышь не подключены. Если клавиатура, мышь или оба эти устройства подключены к сеансу, виртуальный рабочий стол запускается в режиме рабочего стола. При отключении или подключении оборудования осуществляется переключение между режимом планшета и режимом рабочего стола.

Параметр **Беспроводной трекпад** позволяет использовать дополнительное устройство iOS в качестве удаленного трекпада для управления приложениями или рабочими столами на основном устройстве iOS. На обоих устройствах должно быть установлено приложение Citrix Workspace для iOS. Сопряжение позволяет управлять только приложениями в Citrix Workspace для iOS на основном устройстве iOS.

Чтобы включить параметр **Беспроводной трекпад**, выполните указанные ниже действия.

- 1. Убедитесь, что канал связи Bluetooth или сеть Wi‑Fi включены на обоих устройствах iOS.
- 2. На основном устройстве iOS запустите Citrix Workspace для iOS, а затем запустите приложение, которое необходимо использовать.
- 3. На панели инструментов нажмите **Связывать**.
- 4. На дополнительном устройстве iOS запустите Citrix Workspace для iOS, а затем выберите **Настройки**.
- 5. Нажмите **Дополнительно**.
- 6. Нажмите **Беспроводной трекпад** и подтвердите подключение.

Это сопряжение не разрывается до тех пор, пока вы не закроете приложение на основном устройстве iOS.

Функция Caffeine позволяет вашему устройству iOS не переходить в спящий режим даже при отсутствии активного использования. Нажмите **Caffeine**, затем выберите **Оставаться в режиме бодрствования**, чтобы устройство не переходило в спящий режим. По умолчанию этот параметр отключен для увеличения времени работы аккумулятора.

#### **Мышь Citrix X1**

Можно выбрать параметры аппаратного обеспечения мыши Citrix X1. Обратитесь к представителю Citrix для получения дополнительной информации о мыши Citrix X1.

Нажмите **Мышь Citrix X1**, чтобы включить или выключить доступ к мыши Citrix X1.

#### **Примечание.**

Мышь Citrix X1 и устройство iOS должны быть уже сопряжены. Инструкции по сопряжению этих двух устройств см. в разделе **Сопряжение мыши Citrix X1**.

Нажмите **Мышь для левой руки**, чтобы настроить мышь Citrix X1 для пользователей‑левшей (поменять функции кнопок мыши местами).

Нажмите **Использовать изображение удаленного курсора**, чтобы привести курсор в соответствие с приложением или рабочим столом в сеансе. Например, если курсор наведен на текстовое поле, он изменяется соответствующим образом. Этот параметр включен по умолчанию.

Вы также можете управлять скоростью курсора мыши в течение сеанса. Переместите ползунок **Скорость** в нужное положение. Вы можете выбрать значение скорости от 1,00 (скорость по умолчанию) до 3,00.

#### **Сопряжение мыши Citrix X1**

Для сопряжения мыши Citrix X1 с устройством выполните указанные ниже действия.

- 1. Установите последнюю версию приложения Citrix Workspace.
- 2. На устройстве перейдите в раздел **Настройки**‑>**Bluetooth** и включите параметр **Blue‑ tooth** .
- 3. Включите мышь Citrix X1 с помощью переключателя на нижней панели мыши.
- 4. Запустите приложение Citrix Workspace.
- 5. Включите параметр **Мышь Citrix X1** в меню **Настройки** приложения Citrix Workspace.
- 6. Нажмите кнопку **Подключить** на нижней панели мыши.
- 7. Нажмите **Связывать**, когда на устройстве появится запрос на сопряжение с мышью. После сопряжения отобразится курсор мыши.

#### **Примечание.**

Щелчки мыши работают только в сеансе HDX.

#### **Устранение неполадок мыши Citrix X1**

Если вы не видите курсор мыши, выполните указанные ниже действия.

- 1. Завершите работу приложения Workspace, проведя пальцем по экрану вверх.
- 2. На устройстве перейдите в раздел **Настройки**‑>**Bluetooth** и найдите **мышь Citrix X1.**
- 3. Нажмите символ **i** и выберите **Забыть это устройство**.
- 4. Выполните действия из пунктов 2—4 раздела Сопряжение мыши X1.

**Примечания.**

- Если приложение Citrix Workspace использ[уется с iPhone, оно т](https://help-docs.citrix.com/ru-ru/citrix-workspace-app/ios/settings-menu.html#pairing-citrix-x1-mouse)акже поддерживает подключение внешних мониторов через кабель VGA или HDMI.
- Мышь Citrix X1 работает как стандартная мышь Bluetooth 4.0 с ПК и устройствами Android. (Требуется повторное сопряжение.)
- Мышь Citrix X1 совместима только с приложением Citrix Workspace или другими поддерживаемыми приложениями Citrix, но не со стандартными приложениями iOS.
- Мышь Citrix X1 совместима с iPad 3 и более поздними моделями, а также iPhone 4s и более поздними моделями.
- Не сопрягайте мышь с iPad или iPhone с помощью настроек iOS.
- Дополнительные сведения см. в на странице Citrix.com/Mouse.

#### **Отправка статистики использования**

Функция**Отправка статистики использования** собирает анонимные данные о конфигурации, событиях, свойствах и использовании в приложении Citrix Workspace. Затем данные автоматически отправляются в Citrix, чтобы помочь Citrix повысить качество, надежность и производительность приложения Workspace. Никакая информация, позволяющая идентифицировать пользователя, не собирается в клиентской среде.

**Примечание.** При отключении этого параметра не отключается ведение дополнительных журналов, активированное администратором.

#### **Маркер безопасности**

Если ваша организация предоставляет маркер программного обеспечения RSA SecurID для проверки подлинности, установите его на устройстве и выполните автоматическую проверку подлинности при запуске приложения Citrix Workspace для iOS. После установки маркера программного обеспечения можно управлять учетной записью с помощью параметра маркера безопасности. Для получения дополнительных сведений о маркере безопасности обратитесь к ИТ‑администратору.

#### **Поддержка**

Нажмите **Сообщить о проблеме**, чтобы обратиться за помощью в службу поддержки Cit‑ rix. Запустится используемый по умолчанию клиент электронной почты, чтобы вы могли отправить информацию о проблеме непосредственно в службу поддержки Citrix.

Нажмите **Дополнительно** > **Уровень журнала**, чтобы собрать данные журнала ошибок и отправить их в службу поддержки Citrix. Для получения дополнительных сведений о сборе журналов обратитесь к ИТ‑администратору.

Нажмите **О программе**, чтобы просмотреть сведения о приложении Citrix Workspace для iOS, в том числе информацию об используемой версии, уведомлениях третьих сторон и пользовательских соглашениях.

Нажмите **Обзор Citrix Workspace**, чтобы перейти к приложению Citrix Workspace для iOS в App Store.

# **Функции**

November 26, 2023

#### **Расширенное усовершенствование клавиатуры**

Расширенные клавиши на панели инструментов приложения Citrix Workspace для iOS позволяют использовать больше клавиш во время сеанса. Конечный пользователь может выбрать клавиши для быстрого действия.

Начиная с версии 23.5.0, эта функциональность улучшена, чтобы обеспечить лучший пользовательский интерфейс. Ниже перечислены улучшения.

- Закрепление и открепление пользовательсого интерфейса расширенной панели инструментов.
- Поворот расширенной панели инструментов синхронно с поворотом экрана.
- Поддержка клавиши со значком Windows и сочетаний из 3 клавиш.
- Улучшенная работа в сценариях использования нескольких мониторов.
- Автоматическое открытие или свертывание пользовательского интерфейса расширенной панели инструментов.
- Усовершенствованная работа в режиме Stage Manager (на iPad с чипом M1).

Для расширенной панели инструментов клавиатуры сушествет два разных режима.

- 1 ‑ **Режим расширенных клавиш**: нажмите значок **Расширить клавишу**, чтобы увидеть дополнительные клавиши или сочетания клавиш. Эти клавиши могут отсутствовать на клавиатуре устройства iOS.
- 2 ‑ **Режим ввода буфера**: нажмите значок **Клавиша ввода буфера (T)**, чтобы начать набирать текст.

#### **Примечание.**

Если используется аппаратная клавиатура, программная панель инструментов появляется при нажатии значка «Клавиатура» на панели инструментов сеанса.

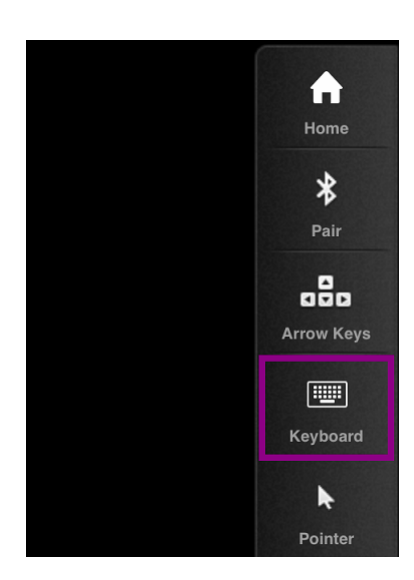

#### **На iPad**

Нажмите значок **Расширить клавишу**, чтобы просмотреть доступные клавиши. Нажмите определенную клавишу, чтобы выбрать расширенную версию.

На следующем скриншоте перечислены разделы панели инструментов с расширенными клавишами в альбомной ориентации.

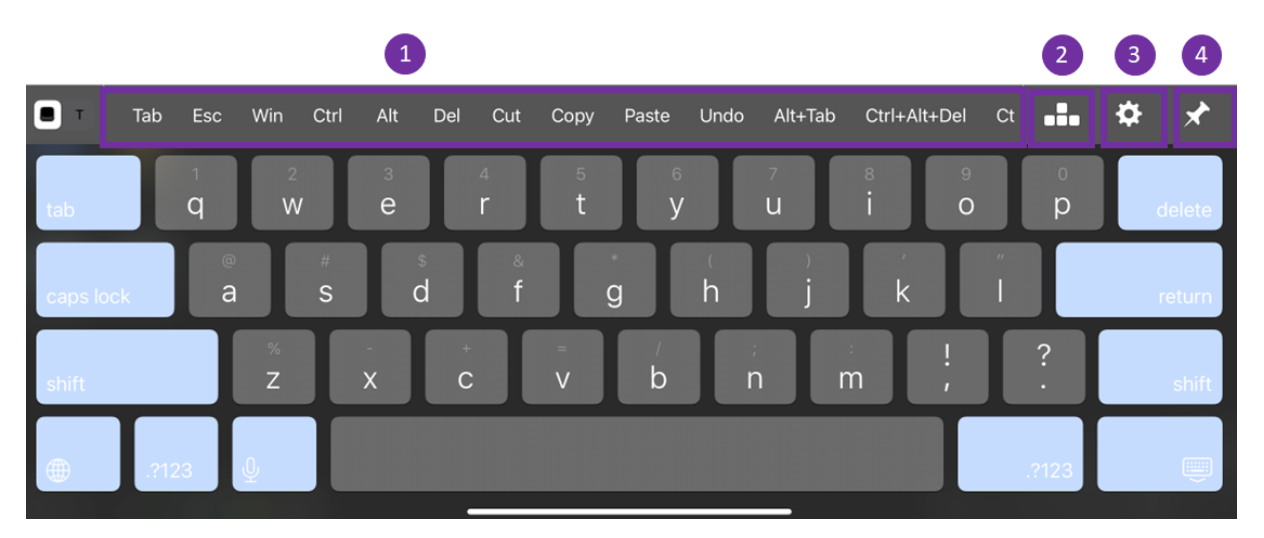

#### 1 ‑ Расширенные клавиши

- 2 ‑ Клавиши со стрелками
- 3 ‑ Настройка расширенной клавиши
- 4 ‑ Закрепление и открепление

Чтобы настроить список клавиш, выполните следующие действия.

1. Перейдите в приложении Citrix Workspace в раздел**Настройки**>**Параметры клавиатуры** > **Расширенные клавиши**.

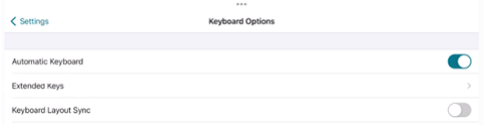

2. Теперь можно использовать переключатель для настройки расширенной клавиатуры.

#### **На iPhone**

Нажмите значок **Расширить клавишу**, чтобы просмотреть доступные клавиши. Нажмите определенную клавишу, чтобы выбрать расширенную версию.

На следующем скриншоте перечислены разделы панели инструментов с расширенными клавишами в альбомной ориентации.

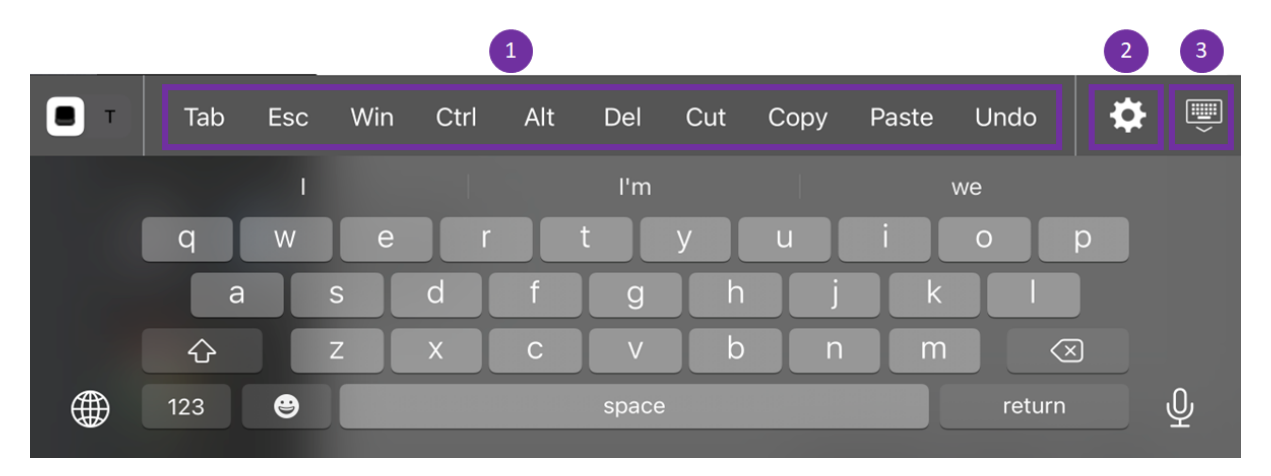

- 1 ‑ Расширенные клавиши
- 2 ‑ Настройка расширенной клавиши
- 3 ‑ Открытие и сворачивание клавиатуры

Чтобы настроить список клавиш, выполните следующие действия.

- 1. Перейдите в приложении Citrix Workspace в раздел**Настройки > Параметры клавиатуры**.
- 2. Теперь можно использовать переключатель для настройки расширенной клавиатуры.

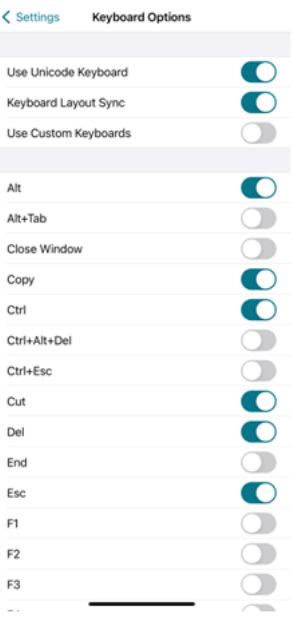

# **Устранение неполадок**

May 30, 2024

#### **Проверка версии приложения**

Чтобы проверить версию приложения Citrix Workspace, откройте приложение и нажмите **Настройки** > **О программе**. Информация о версии отобразится на экране.

Приложение Citrix Workspace для iOS

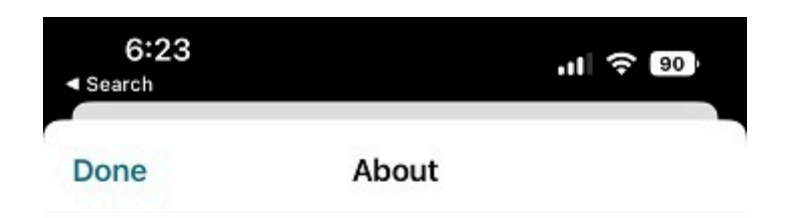

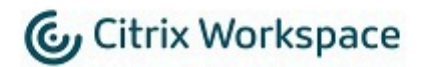

24.1.0.10 (2401)

© 1990-2024 Cloud Software Group, Inc. All Rights Reserved.

**Third Party Notices** 

**User Agreements** 

#### **Обновление приложения Citrix Workspace до последней версии**

Можно перейти на последнюю версию приложения Citrix Workspace в App Store. Найдите приложение Citrix Workspace и нажмите кнопку **Обновить**.

#### **Сброс приложения Citrix Workspace**

Сбросить приложение Citrix Workspace можно одним из следующих способов.

- Удалить все существующие учетные записи из приложения Citrix Workspace
- Очистить данные хранилища приложения Citrix Workspace
- Удалите приложение Citrix Workspace и установите последнее приложение Citrix Workspace для iOS, в котором есть новое исправление.

#### **Сбор журналов**

- 1. Откройте приложение Citrix Workspace и перейдите в раздел **Настройки**.
- 2. В разделе **Помощь и поддержка** выберите **Сообщить о проблеме**.

# Приложение Citrix Workspace для iOS

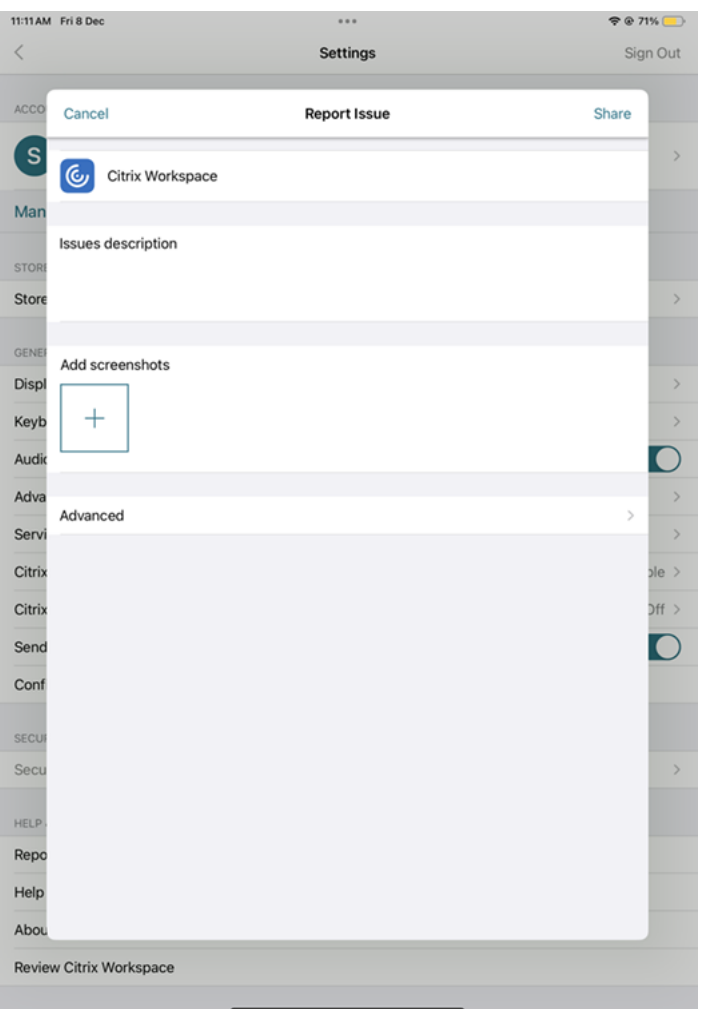

- 3. Воспроизведите свою проблему.
- 4. На странице «Выбор уровня журнала» нажмите **Подробный**.

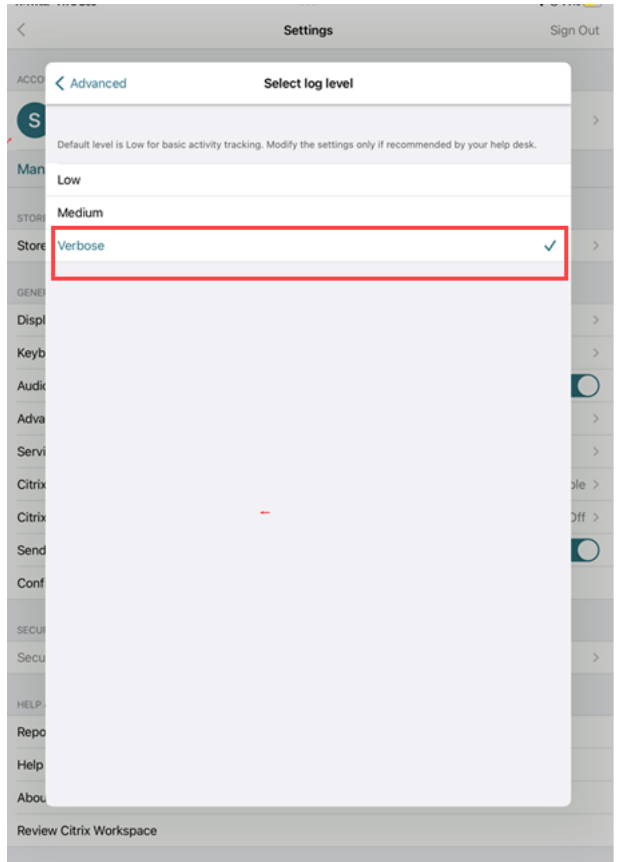

- 5. На странице **Выбор расположения журнала** нажмите **Консоль и файл**.
- 6. Передайте ZIP‑файл в компанию Citrix.

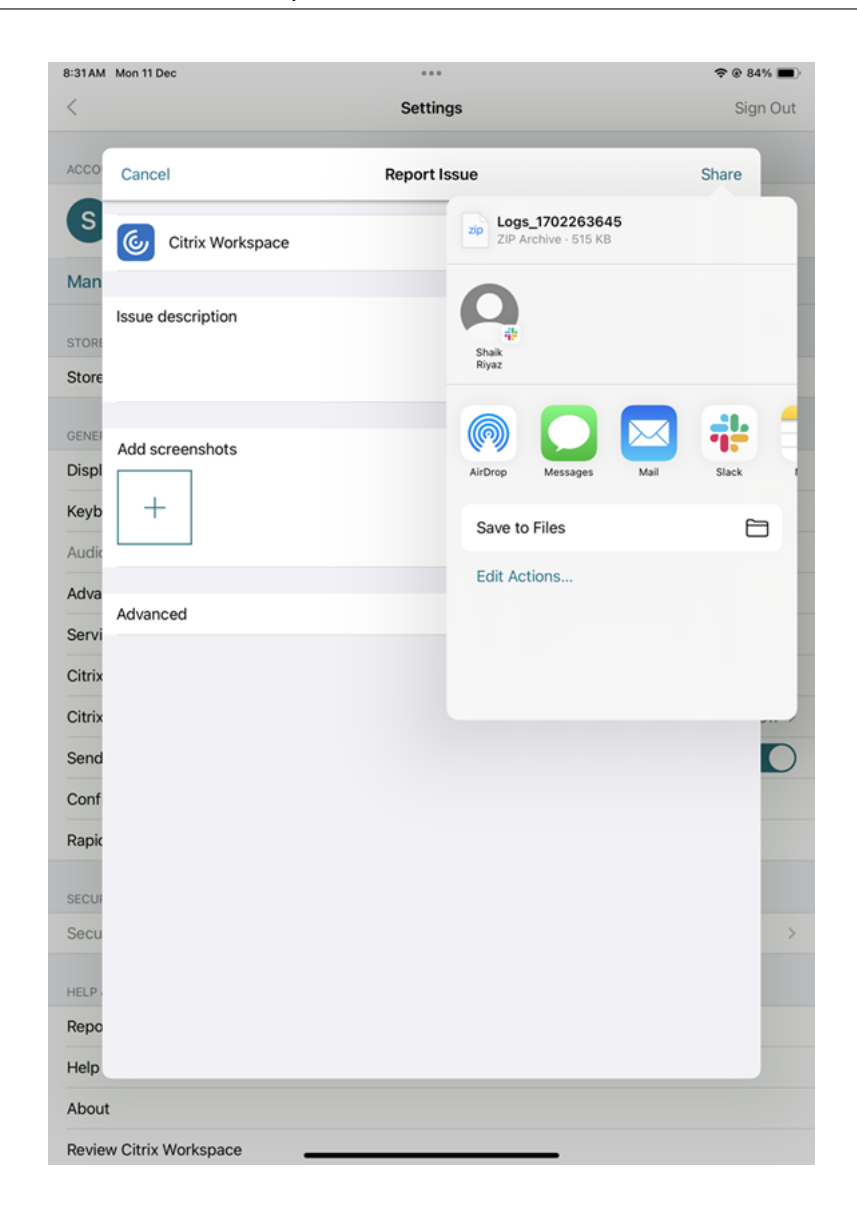

#### **Просмотр технических функций предварительной версии**

Можно ознакомиться со списком технических функций предварительной версии. Дополнительные сведения см. в документации по продукту.

#### **Распростран[енные проблемы и совет](https://help-docs.citrix.com/en-us/citrix-workspace-app-for-ios/about-this-release/features-in-technical-preview)ы по устранению неполадок**

#### **Отключенные сеансы**

Пользователи могут отключиться от сеанса приложения Citrix Workspace для iOS (но не выйти из него) следующими способами.

• При просмотре опубликованного приложения или рабочего стола в сеансе:

- **–** нажмите стрелку в верхней части экрана, чтобы открыть раскрывающееся меню в сеансе;
- **–** нажмите кнопку **Главная**, чтобы вернуться на стартовую площадку;
- **–** обратите внимание на белую тень под значком одного из опубликованных приложений, которые все еще находятся в активном сеансе; нажмите значок;
- **–** нажмите «Отключить».
- Закройте приложение Citrix Workspace для iOS, выполнив следующие действия:
	- **–** дважды нажмите кнопку **Главная** на устройстве;
	- **–** найдите приложение Citrix Workspace для iOS в режиме переключения приложений iOS;
	- **–** нажмите «Отключить» в появившемся диалоговом окне.
- Нажмите кнопку «Главная» на мобильном устройстве.
- Нажмите кнопку «Главная» или «Переключить» в раскрывающемся меню приложения.

Сеанс остается в отключенном состоянии. Хотя пользователь может снова подключиться позже, можно проверить, что отключенные сеансы отображаются неактивными через определенный промежуток времени.

Чтобы приложение отображалось в неактивном режиме, настройте время ожидания сеанса для соединения ICA‑TCP в разделе «Конфигурация хоста сеансов удаленного рабочего стола» (предыдущее название «Конфигурация служб терминалов»).

Дополнительные сведения о настройке служб удаленных рабочих столов (предыдущее название «Службы терминалов») см. в документации по продукту Microsoft Windows Server.

#### **Пароли с истекшим сроком действия**

Приложение Citrix Workspace для iOS поддерживает для пользователей возможность смены паролей с истекшим сроком действия. Пользователям будет предложено ввести необходимую информацию.

#### **Устройства с джейлбрейком**

Пользователи могут поставить под угрозу безопасность развертывания, подключившись к устройствам iOS с джейлбрейком. Устройства с джейлбрейком —это устройства, владельцы которых модифицировали их, обычно в обход определенных мер безопасности.

Когда приложение Citrix Workspace для iOS обнаруживает устройство iOS с джейлбрейком, приложение Citrix Workspace для iOS показывает пользователю оповещение.

Для дополнительной защиты среды можно настроить StoreFront или Web Interface, чтобы предотвратить запуск приложений на обнаруженных устройствах с джейлбрейком.

#### **Требования**

- Citrix Receiver для iOS 6.1 или более поздней версии
- StoreFront 3.0 либо Web Interface 5.4 или более поздней версии
- Доступ к StoreFront или Web Interface через учетную запись администратора

# **Чтобы предотвратить запуск приложений на обнаруженных устройствах с джейлбрейком, выполните следующие действия**

- 1. Войдите на сервер StoreFront или Web Interface в качестве пользователя с правами администратора.
- 2. Найдите файл **default**.ica, который расположен в одном из следующих мест.
	- C:\\inetpub\\wwwroot\\Citrix\\\*storename\*\\conf (Microsoft IIS)
	- C:\\inetpub\\wwwroot\\Citrix\\\*storename\*\\App\\\_Data (Microsoft IIS)
	- ./usr/local/tomcat/webapps/Citrix/XenApp/WEB-INF (Apache Tomcat)
- 3. В разделе **[Application]**добавьте следующее: **AllowJailBrokenDevices=OFF**
- 4. Сохраните файл и перезапустите сервер StoreFront или Web Interface.

После перезапуска сервера StoreFront пользователи, увидевшие оповещение об устройствах с джейлбрейком, не смогут запускать приложения с сервера StoreFront или Web Interface.

**Чтобы разрешить обнаруженным устройствам с джейлбрейком запускать приложения, выполните следующие действия** Если параметр AllowJailBrokenDevices не установлен, по умолчанию оповещение будет отображаться для пользователей устройств с джейлбрейком, но при этом им будет разрешено запускать приложения.

Чтобы специально разрешить пользователям запускать приложения на устройствах с джейлбрейком, выполните следующие действия.

- 1. Войдите на сервер StoreFront или Web Interface в качестве пользователя с правами администратора.
- 2. Найдите файл default.ica, который расположен в одном из следующих мест.
	- C:\\inetpub\\wwwroot\\Citrix\\\*storename\*\\conf (Microsoft IIS)
	- C:\\inetpub\\wwwroot\\Citrix\\\*storename\*\\App\\\_Data (Microsoft IIS)
	- ./usr/local/tomcat/webapps/Citrix/XenApp/WEB-INF (Apache Tomcat)
- 3. В разделе **[Application]**добавьте следующее: **AllowJailBrokenDevices=ON**

4. Сохраните файл и перезапустите сервер StoreFront или Web Interface.

Если для параметра AllowJailBrokenDevices задано значение ON, пользователи увидят оповещение об использовании устройства с джейлбрейком, но смогут запускать приложения через StoreFront или Web Interface.

#### **Потеря качества звука HDX**

Звук HDX, идущий от Citrix Virtual Apps and Desktops и Citrix DaaS (ранее служба Citrix Virtual Apps and Desktops) до приложения Citrix Workspace для iOS, может терять качество. Проблема возникает при одновременном использовании аудио и видео.

Проблема возникает, когда политики HDX для Citrix Virtual Apps and Desktops и Citrix DaaS не могут обрабатывать объем аудиоданных вместе с видеоданными.

Рекомендации по созданию политик для улучшения качества звука см. в статье Knowledge Cen‑ ter CTX123543.

#### **Ча[сто задав](http://support.citrix.com/article/ctx123543)аемые вопросы**

# **Как улучшить качество видео в виртуальном приложении и на рабочем столе для маломощных или мобильных устройств?**

Информацию о том, как улучшить и настроить производительность видео XenDesktop с помощью значения реестра MaxFramesPerSecond или политик HDX в зависимости от версии XenDesktop, см. в разделе Как улучшить работу с видео на XenApp и XenDesktop для маломощных или мобильных устройств.

# **[После входа в приложение Citrix Workspace я не вижу своих приложений или рабочих](https://support.citrix.com/article/CTX123543/how-to-improve-xenappxendesktop-video-user-experience-for-lowpowered-or-mobile-devices) столов**

Обратитесь в службу поддержки своей компании или к администратору службы ИТ‑поддержки для получения дополнительной помощи.

#### **Как устранить проблемы, связанные с медленным соединением**

В случае возникновения какой‑либо из указанных проблем, выполните действия, описанные в следующем разделе **Временное решение**.

- Медленное соединение с сайтом XenApp и XenDesktop
- Отсутствуют значки приложений
- Повторяющиеся сообщения об ошибках драйвера протокола

**Временное решение** Отключите свойства Ethernet‑адаптера Citrix PV для сетевого интерфейса на сервере Citrix Virtual Apps, Web Interface и Citrix Secure Web Gateway. Свойства Ethernet‑адаптера Citrix PV включают следующие свойства, которые включены по умолчанию. Необходимо отключить все эти свойства.

- Выгрузка больших отправлений
- Выгрузка контрольной суммы IP‑адресов
- Выгрузка контрольной суммы TCP
- Выгрузка контрольной суммы UDP

#### **Примечание:**

Перезапуск сервера не требуется. Это временное решение применимо к 32‑разрядным версиям Windows Server 2003 и 2008. Эта проблема не затрагивает Windows Server 2008 R2.

#### **Устранение неполадок с цифровыми клавишами и специальными символами**

Если цифровые клавиши или китайские символы IME работают ненадлежащим образом, необходимо отключить параметр «Клавиатура Юникод».

Чтобы отключить параметр «Клавиатура Юникод», выполните следующие действия.

- 1. Перейдите в раздел **Настройки** > **Параметры клавиатуры**.
- 2. Установите для параметра «Использовать клавиатуру Юникод» значение **Выкл**.

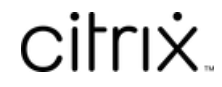

© 2024 Cloud Software Group, Inc. All rights reserved. Cloud Software Group, the Cloud Software Group logo, and other marks appearing herein are property of Cloud Software Group, Inc. and/or one or more of its subsidiaries, and may be registered with the U.S. Patent and Trademark Office and in other countries. All other marks are the property of their respective owner(s).

© 1999–2024 Cloud Software Group, Inc. All rights reserved. 48